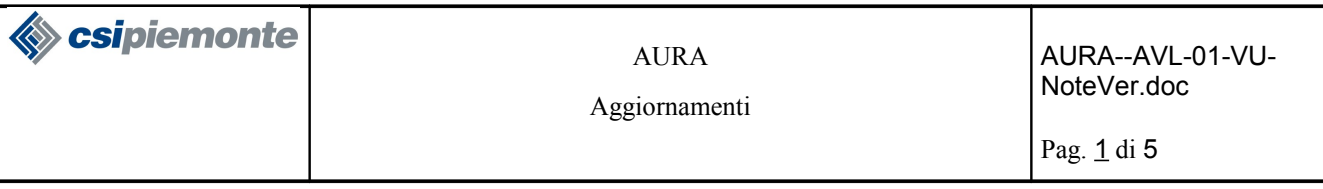

# Indice generale

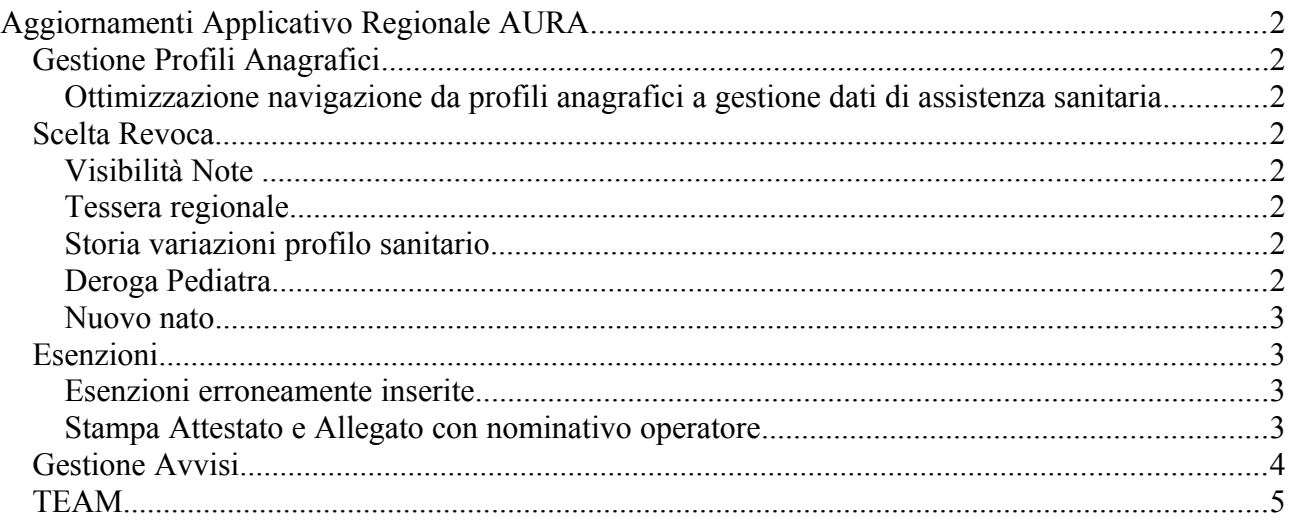

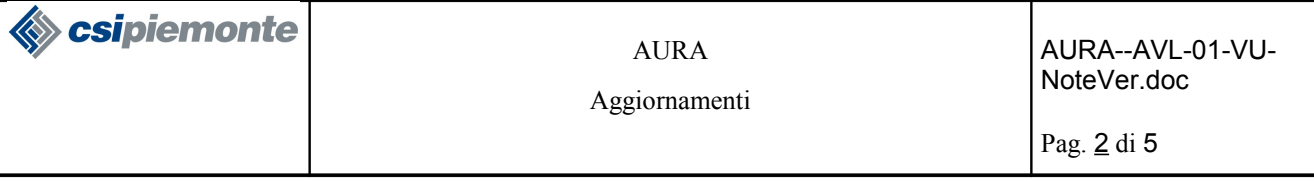

## **Aggiornamenti Applicativo Regionale AURA**

Vengono di seguito elencati gli aggiornamenti apportati alla nuova versione dell'applicativo AURA disponibili dal 14/07/2010.

## **Gestione Profili Anagrafici**

## *Ottimizzazione navigazione da profili anagrafici a gestione dati di assistenza sanitaria* **Home Page → Ricerca Profili Anagrafici → Modifica → Scelta Revoca , Esenzioni, Team**

 Si è prevista la possibilità di accedere alle funzioni di Scelta Revoca, Rilascio Esenzioni, Gestione TEAM, dalla pagina di Modifica profilo anagrafico. In questo modo, l'operatore può, ad esempio, modificare i recapiti, e passare alla scelta revoca, direttamente dalla pagina di modifica recapiti

#### **Scelta Revoca**

## *Visibilità Note*

## **Home Page → Ricerca Profili Anagrafici → Scelta Revoca → profilo sanitario**

Le NOTE del profilo sanitario sono visibili solo agli operatori dell'ASL che le ha inserite.

#### **Home Page → Ricerca Profili Anagrafici → Scelta Revoca → mandato assistenziale**

Le NOTE del mandato assistenziale sono visibili solo agli operatori dell'ASL che le ha inserite.

## *Tessera regionale*

## **Home Page → Ricerca Profili Anagrafici → Scelta Revoca → stampa**

- La stampa della tessera regionale riporta a destra, sotto il codice fiscale, il codice tessera regionale rilasciato all'assistito.
- Sono state aumentate le dimensioni dei caratteri di stampa, per agevolarne la lettura.
- Sono stati eliminati i due riquadri a sinistra (dott, codice, data scelta, timbro) dedicati alle scelte precedenti, in quanto non gestiti.

## *Storia variazioni profilo sanitario*

#### **Home Page → Ricerca Profili Anagrafici → Scelta Revoca → Profilo sanitario**

 Il pulsante "storico" consente di visualizzare la cronologia delle variazioni effettuate al profilo sanitario selezionato.

#### *Deroga Pediatra*

#### **Home Page → Ricerca Profili Anagrafici → Scelta Revoca → Mandato Assistenziale**

La casella "deroga pediatra" è attivabile per gli assistiti di età compresa tra 13 e 15 anni.

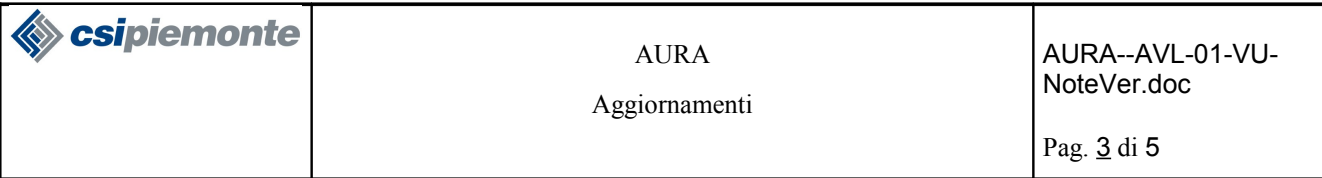

#### *Nuovo nato*

**Home Page → Ricerca Profili Anagrafici → Scelta Revoca → Mandato Assistenziale**

 Il messaggio "*Operazione non effettuata. Deroga Nuovo Nato. Data inizio ASL/SSN devono essere uguali alla data nascita*" è stato sostituito da un automatismo di assegnazione della data di nascita, oltre che alla data di decorrenza della scelta pediatra, anche alla data di inizio assistenza ASL / SSN.

#### **Esenzioni**

## **Esenzioni erroneamente inserite**

#### **Home Page → Ricerca Profili Anagrafici → Esenzioni**

- In caso di errato inserimento di un'esenzione, si può procedere nel seguente modo:
	- 1. selezionare l'esenzione erroneamente rilasciata
	- 2. premere il pulsante MODIFICA
	- 3. valorizzare la "data scadenza" con la data odierna o quella in cui è stato effettuato l'errore
	- 4. premere il pulsante SALVA
	- 5. premere il pulsante CONFERMA
- Le esenzioni erroneamente inserite sono comunque riportare a video nell'elenco esenzioni rilasciate, per tenere traccia dell'operazione effettuata.
- Nella stampa attestato/allegato vengono omesse tutte le esenzioni con data emissione e data scadenza coincidenti ed anche quelle con data scadenza antecedente la data odierna.

Si evidenzia che non è prevista la cancellazione di un'esenzione, in quanto AURA notifica agli Enti sottoscrittori (altre ASR del Piemonte) nonché al MEF (Ministero dell'Economia e delle Finanze) l'evento di inserimento/variazione di un'esenzione.

#### **Stampa Attestato e Allegato con nominativo operatore**

Nella stampa attestato ed Allegato è stato eliminato il cognome e nome dell'operatore che richiede la stampa che compariva in basso a destra dopo la firma del responsabile.

#### **Home Page → Ricerca Profili Anagrafici → Esenzioni**

In caso di errato inserimento di un'esenzione, si può procedere nel seguente modo:

**Esipiemonte** AURA--AVL-01-VU-AURA NoteVer.doc Aggiornamenti Pag. 4 di 5

## **Gestione Avvisi**

#### **Home Page → gestione avvisi**

- La funzione di Gestione Avvisi consente di selezionare un "tipo avviso" tra quelli previsti per l'ASL, e specificare gli ulteriori parametri di ricerca proposti nella pagina e opportunamente compilati dall'operatore dell'ASL, dopo la selezione del tipo avviso.
- I tipi avviso ad oggi previsti sono:
	- Scelta medico per cessazione attività
	- Scelta medico per compimento del quattordicesimo anno di età
	- Assistenza sanitaria a scadenza
	- Cancellazione dall'elenco degli assistiti
	- Comunicazione dell'ASL
	- Scelta medico per carenza posti per pediatra

Per ogni tipo avviso, si è previsto un "testo" che ogni ASL, può adattare secondo le proprie esigenze, comunicandolo al gruppo di lavoro di AURA.

- Al momento non è prevista un'interfaccia di configurazione del "testo" degli avvisi.
- L'esecuzione della ricerca (pulsante Esegui ricerca) propone a video l'elenco degli assistiti che soddisfano i parametri di ricerca
- Dalla pagina con il risultato ricerca, si può procedere nel seguente modo:
	- 1. selezionare uno o più assistiti della pagina,

oppure, premere il pulsante "Seleziona tutti", per selezionare tutti gli assistiti presenti nell'elenco (tutte le pagine, con una limitazione massima di 1.000 assistiti),

oppure, premere il pulsante "Deseleziona tutti" per annullare l'involontaria attivazione del pulsante "Seleziona tutti";

- 2. premere il pulsante "Stampa Elenchi" per ottenere l'elenco degli assistiti selezionati, suddiviso per medico. L'elenco è in formato PDF.
- 3. Premere il pulsante "Stampa etichette" per ottenere le etichette con l'indirizzo dei destinatari degli avvisi. L'elenco dei destinatari è previsto. in formato A4, organizzato su 2 colonne, con dimensione della singola etichetta di 10,5 x 3,7 cm, e con 8 etichette per colonna. La "stampa etichette" può anche essere utilizzata per stampare su un foglio A4, l'elenco dei destinatari degli avvisi.
- 4. Premere il pulsante "Stampa Avvisi" per ottenere le comunicazioni, con il layout preventivamente concordato con la singola ASL, da spedire ai destinatari. Gli avvisi sono in formato PDF.
- 5. Premere il pulsante "Esporta dati" per ottenere un documento di testo (.txt) con l'elenco degli assistiti selezionati.

Il documento di testo è facilmente importabile in un foglio elettronico (excel,...), utilizzando come separatore delle colonne il punto e virgola.

Il documento di testo prevede i seguenti campi (separati da punto e virgola):

- cognome dell'assistito
- nome dell'assistito
- sesso dell'assistito
- data di nascita nel formato dd/mm/yyyy

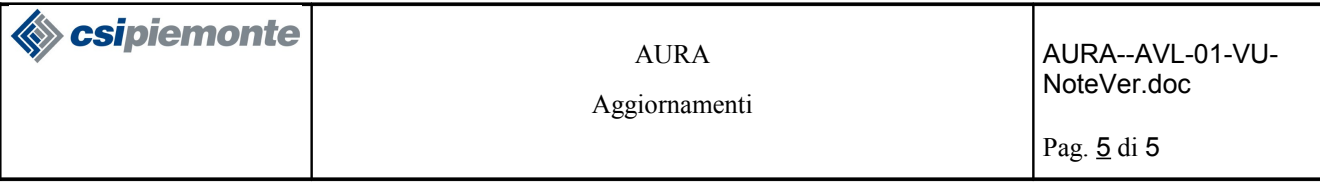

- indirizzo di domicilio
- numero civico di domicilio
- denominazione del comune di domicilio
- codice fiscale dell'assistito
- nome del medico
- cognome del medico
- data fine assistenza dell'assistito nel formato dd/mm/yyyy

## **TEAM Home Page → Ricerca Profili Anagrafici → TEAM**

Le funzioni di gestione Team (richiesta duplicato, ecc.) sono state riviste e corrette. Purtroppo, la scarsa disponibilità di un ambiente di prova adeguata, da parte del MEF (Ministero dell'Economia e delle Finanze), rende difficoltoso effettuare verifiche esaustive sul lavoro effettuato.